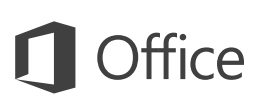

### Quick Start Guide

We've created a mobile version of Word for your Windows 10 tablet. Use this guide to learn the basics.

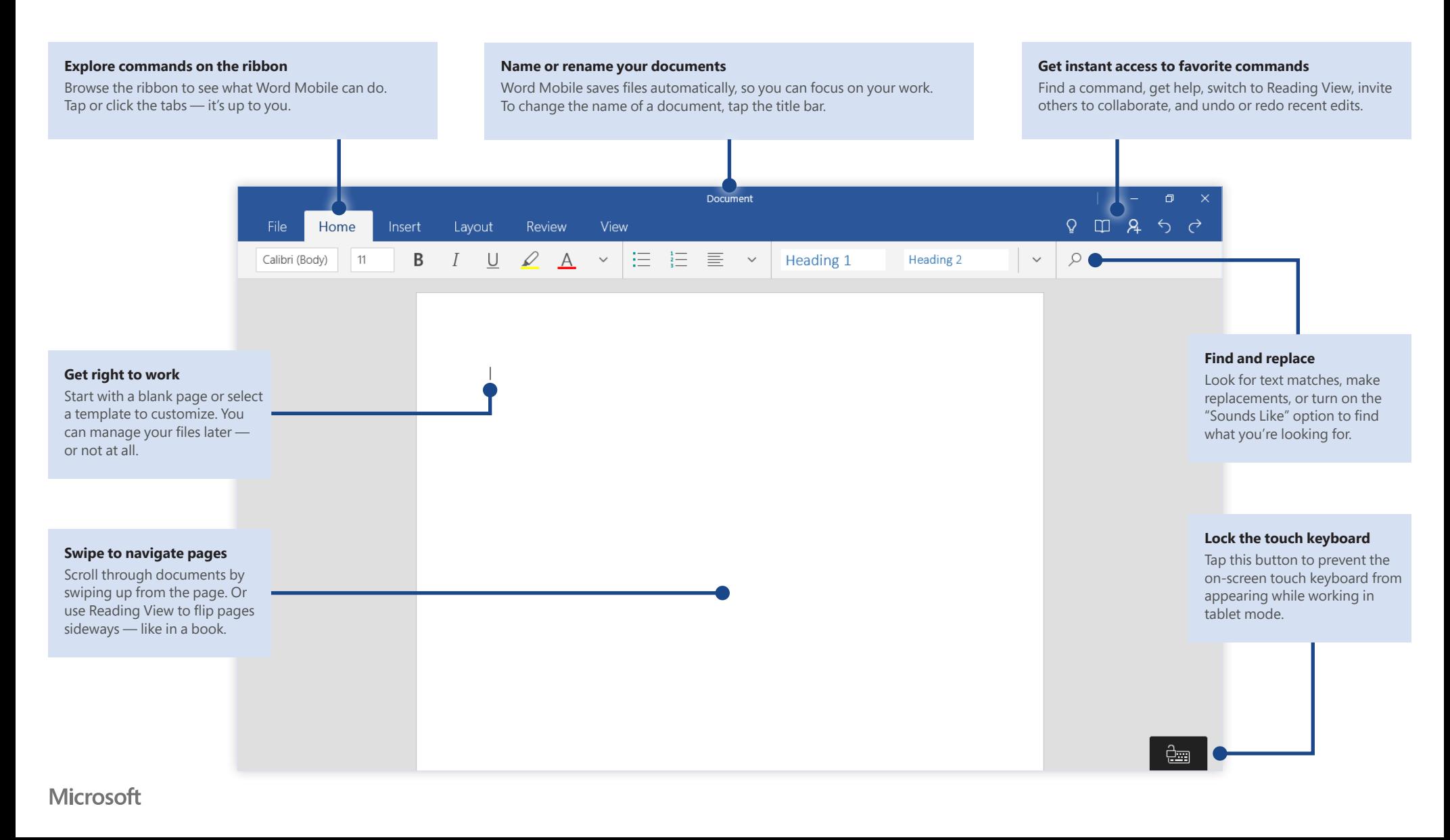

### Create something

Start with a **Blank document** to get right to work. Or save yourself a bunch of time by selecting a template that closely resembles what you need, and then customizing it to your liking.

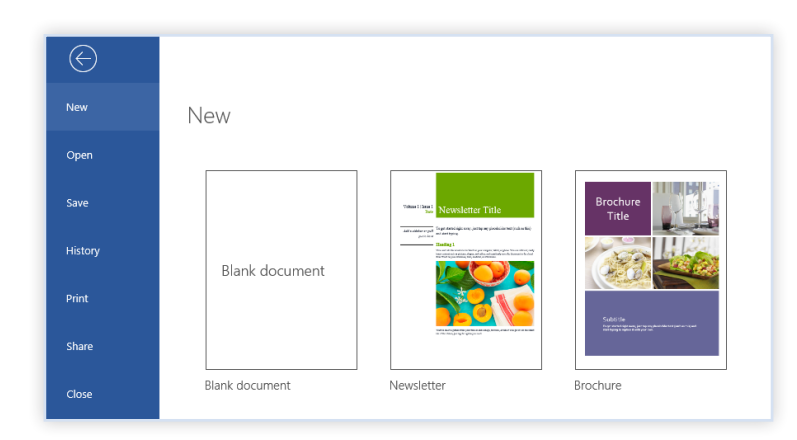

# Don't worry about saving

Word Mobile automatically saves all of your changes as you work — so you never have to. Even when you close the app or your tablet goes to sleep, your work is saved, so you can continue right where you left off.

To name or rename a document, tap its current name in the center of the title bar, and then type the name you want. Word Mobile will continue auto-saving with the new file name you entered.

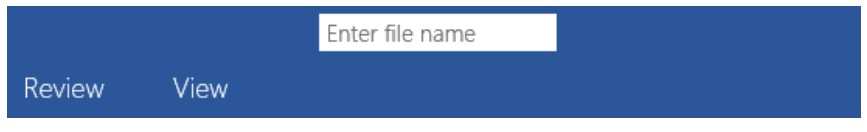

# Find your recent files

Whenever you start Word Mobile, the **Recent** list shows you documents you've recently opened. To return to this list at any time, tap **File** > **Open** and then tap the document you want — or tap **Browse** to look for files not in the list.

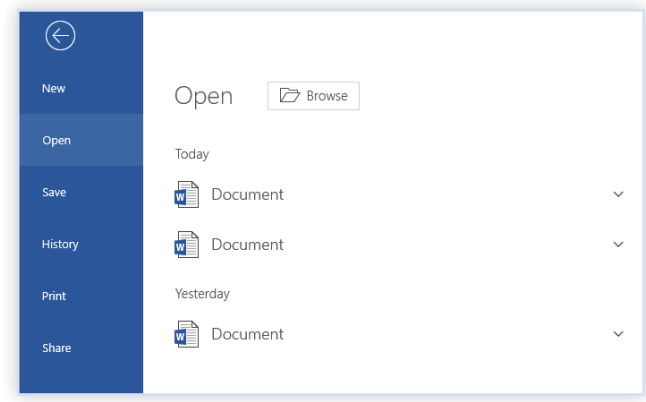

## Touch or click where you want

Word Mobile gives you the option to work in tablet mode on the go, or in laptop mode when you have a mouse and keyboard attached.

Tap anywhere on the page to activate the cursor. Tap text to begin a selection which you can then adjust by dragging the handles that appear. Apply any of the contextual commands to your selection on the menu that appears.

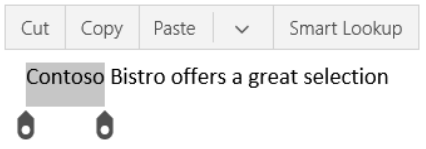

### Read documents like e-books

Whenever you're done editing your own work or it's time to review someone else's, you can display the pages of your current document like an e-book. On the ribbon, tap **View** > **Read**, and then use your finger to swipe between the pages.

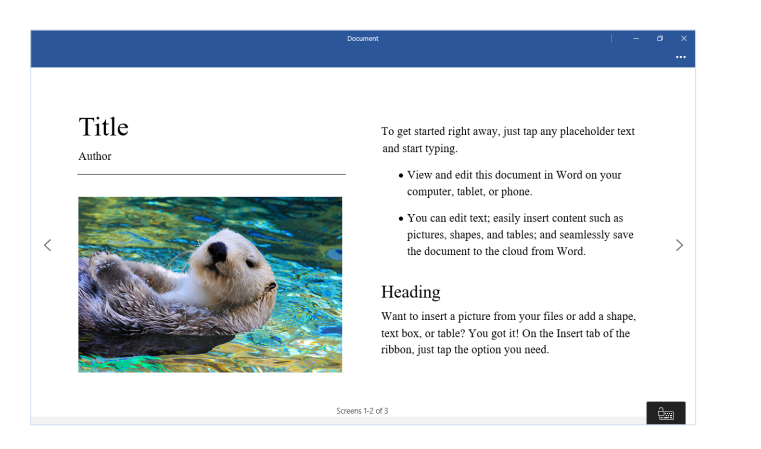

# Set options for reading

While in Reading View, tap the dots in the top right corner of the screen to reveal the **Read** tab on the ribbon. You can make text larger or smaller, change the page background, or choose how much text to display.

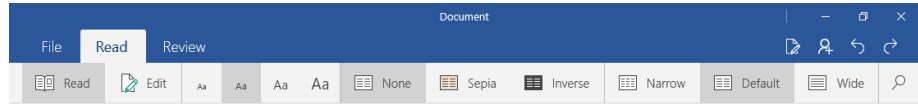

To hide the ribbon and continue reading, tap anywhere in the document. When you're done with Reading View, tap the dots in the top right corner of the screen, and then tap **Edit** on the **Read** tab. (Pressing Esc on a keyboard works, too.)

# Format text with style

The **Home** tab includes many of the familiar formatting tools from the desktop version of Word. Tap text in your document to select it, and then change the font, size, and alignment — or use the **Styles** gallery to apply consistent formatting.

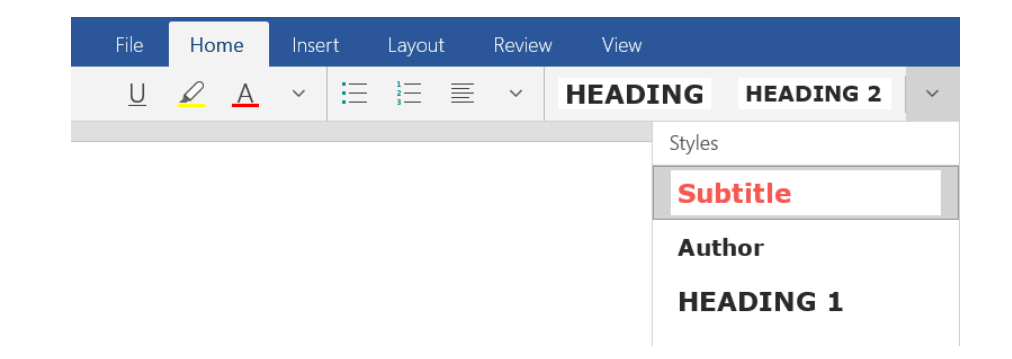

# Review and track changes

Whether you want to keep an eye on your word count or fully collaborate with other people, the commands on the **Review** tab let you track all of your changes.

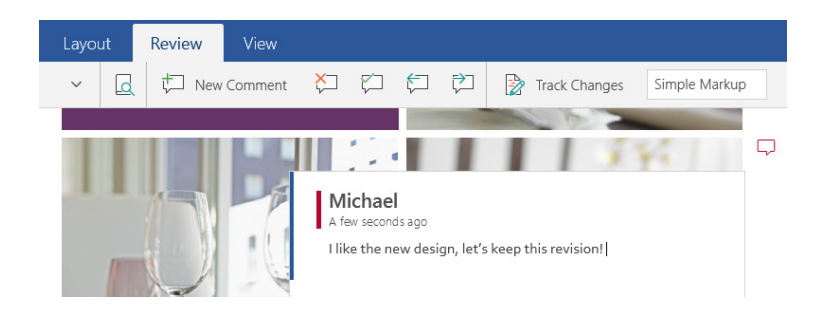

### Share work with others

Word Mobile lets you work privately on your own, but you can just as easily share your work with others. To give someone permission to view or edit your current document, tap **File** > **Share**, and then set the options you want.

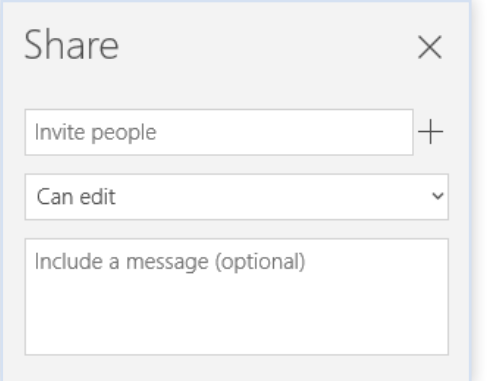

## Get other Quick Start Guides

Word Mobile is just one of the new mobile Office apps for your Windows 10 tablet or device. Visit **http://aka.ms/office-mobile-guides** to download our free Quick Start Guides for the mobile versions of Excel, PowerPoint, and OneNote.

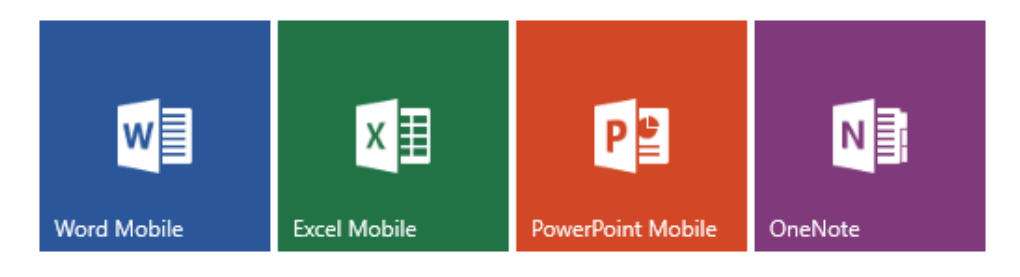

## Find a command or get help

Not sure where to find a command or setting? Tap the lightbulb icon in the upper right corner, and then type what you're looking for. In the search results, tap a command to use it immediately — there's no need to look for it on the ribbon.

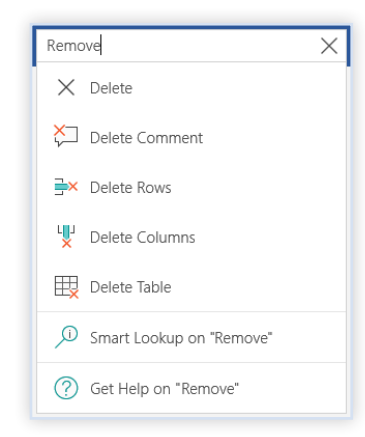

# Send us your feedback

Love Word Mobile? Got suggestions for improvement? We want to hear from you! Tap **File** > **Feedback** and then follow the steps to submit your thoughts about the app directly to the product team. Thank you!

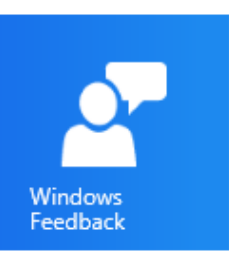